### MANUAL DEL USUARIO

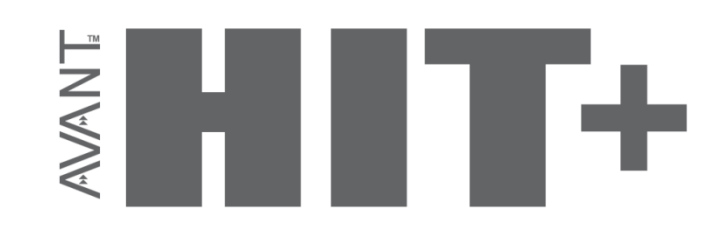

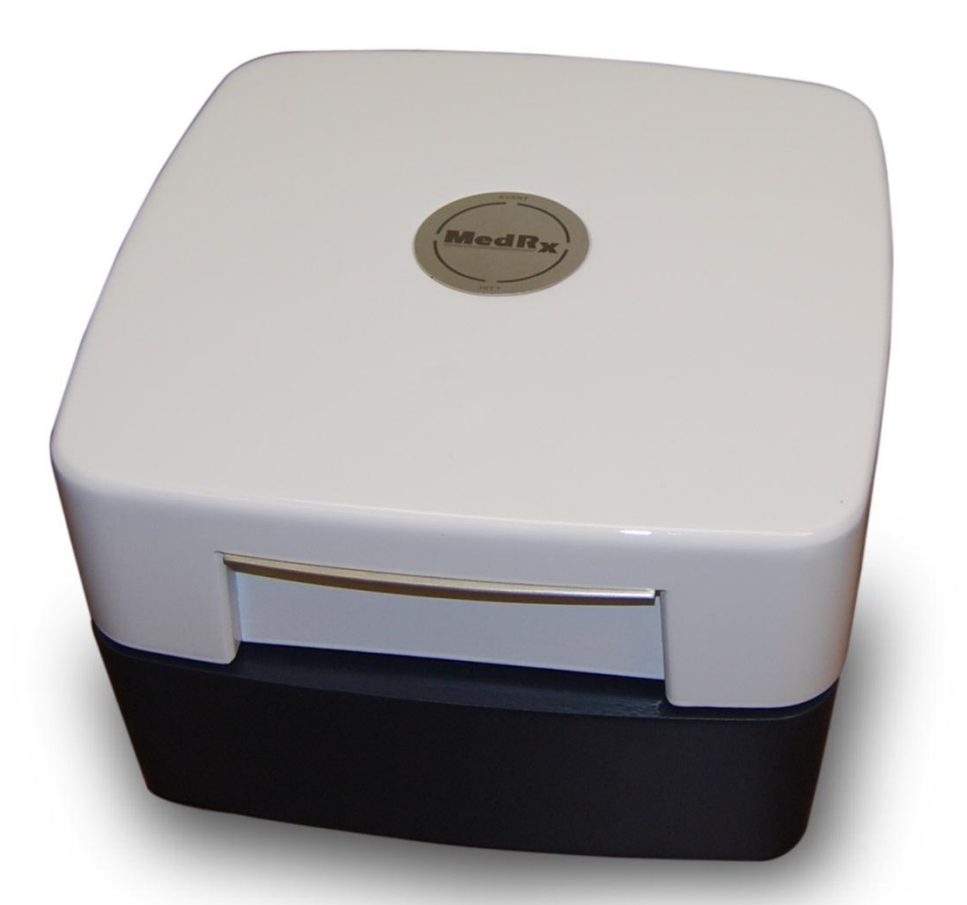

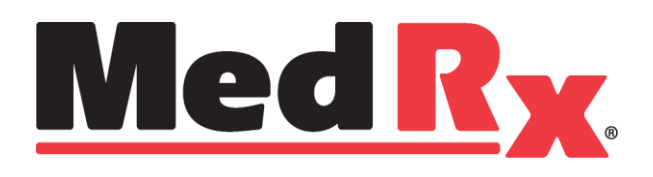

# **Índice**

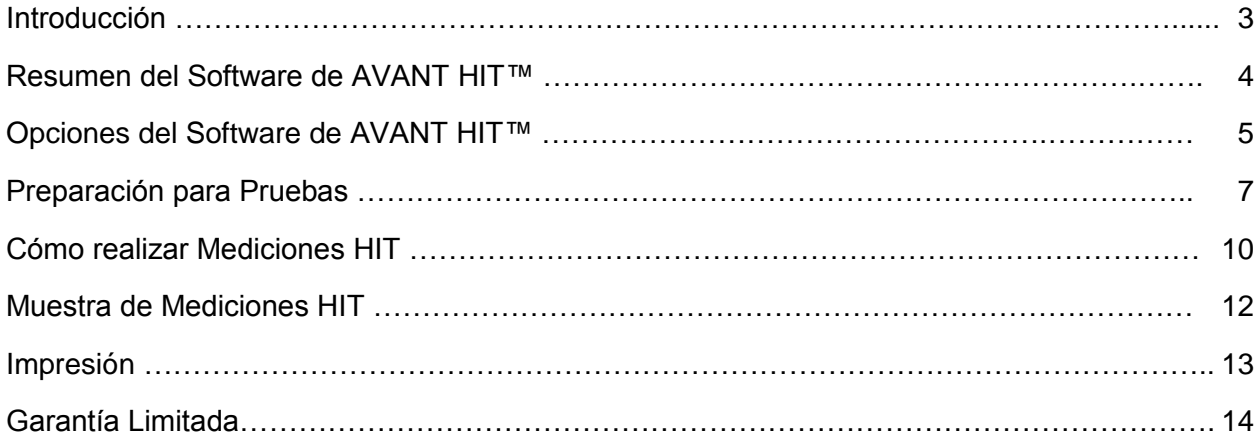

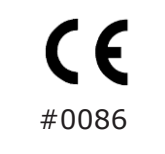

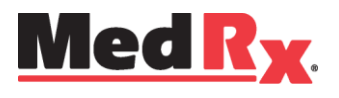

#### www.medrx-usa.com

1200 Starkey Rd., #105, Largo FL 33771 EE. UU. Teléfonos Gratuitos: (888) 392-1234 • (727) 584-9600 Fax: (727) 584-9602 • Correo electrónico: medrx@medrx-usa.com

 $EC|$  REP

**Representante Autorizado de MedRx en Europa**

(Solo para asuntos normativos) Emergo Europe, Molenstraat 15 2513 BH La Haya, Países Bajos

### **Introducción**

La Prueba de Audífono (HIT, por sus siglas en inglés) se utiliza para medir la respuesta del audífono en un acoplador de 2 cc en la cámara de prueba. La respuesta del acoplador se compara luego con la especificación del fabricante para asegurar el rendimiento de calidad o para detectar un posible mal funcionamiento del audífono.

Este sistema sigue las normas ANSI S3.22 e IEC 60118-7 (2005) para métodos de medición de audífonos.

#### **El Avant HIT+ admite las siguientes mediciones:**

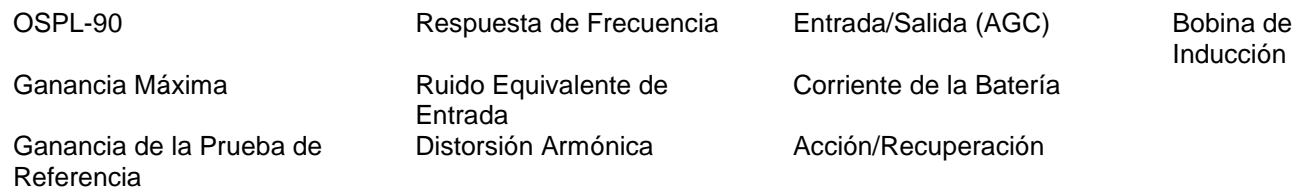

El AVANT HIT+ representa una nueva era en lo que respecta a las Pruebas de Audífonos de precisión para su consultorio. Este sistema compacto y robusto, configurado para computadora, se alimenta mediante USB y realiza todas las pruebas requeridas por el Instituto Nacional Estadounidense de Estándares (ANSI, por sus siglas en inglés) y la Comisión Electrotécnica Internacional (IEC, por sus siglas en inglés). Este manual le explicará las pruebas que están disponibles y le proporcionará las instrucciones paso a paso para todas las pruebas admitidas.

En este manual se asume que el hardware, el software y los controladores del sistema están instalados y funcionan correctamente. Consulte el Manual de Instalación de MedRx Avant HIT+ para obtener ayuda.

El objetivo de este manual es hacer que usted pueda comenzar a utilizar de manera rápida y fácil el Sistema AVANT HIT+. Consulte el Sistema interactivo de Ayuda que se encuentra dentro del software para obtener información más detallada acerca de las características y la funcionalidad. Para acceder a esta herramienta, pulse la tecla F1 en cualquier momento o haga clic en el ícono Help o en el menú de texto.

## **El Software de AVANT HIT**

#### *Resumen General*

El software de AVANT HIT se ejecutará tanto como parte del Paquete de Software AVANT (figura 1) o como un módulo independiente (figura 2). El Paquete de Software de AVANT puede ejecutarse de forma independiente o desde adentro del Sistema NOAH™ o del Sistema TIMS® NOAH™ compatible con Office.

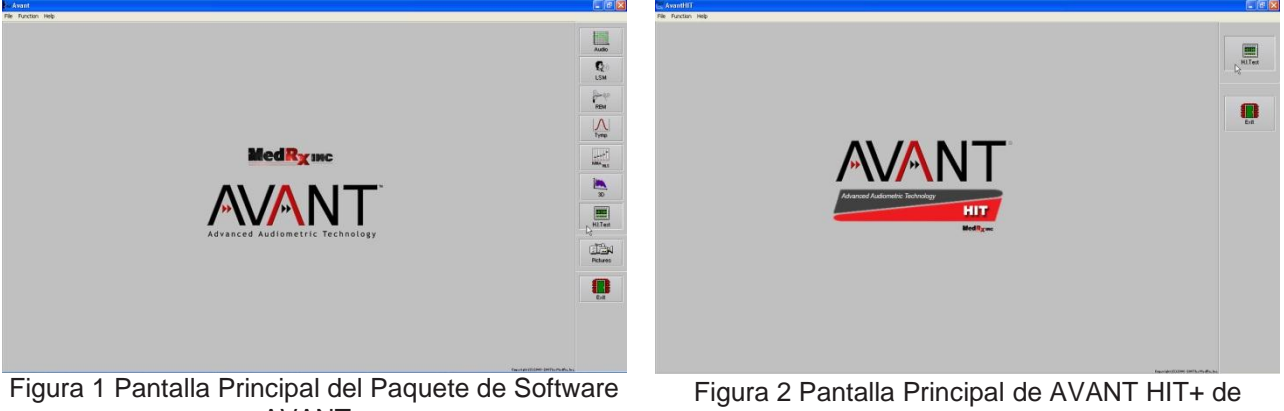

AVANT .

ejecución independiente.

### *Cómo iniciar el Software HIT*

#### **Ejecutado de Forma Independiente NOAH™ y TIMS®**

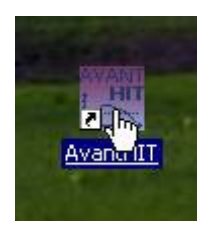

1. Haga doble clic en el acceso directo de **AVANT HIT** que se encuentra en el Escritorio de Windows.

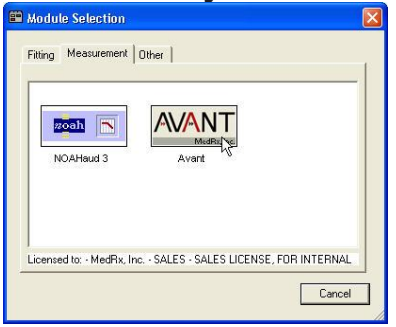

- 1. Inicie **NOAH**.
- 2. Haga clic en el **ícono Module Selection**.
- 3. Haga clic en la **pestaña Measurement**.
- 4. Haga doble clic en el ícono **AVANT**.

#### *Opciones de Software*

#### *Opciones Básicas*

El software le permitirá configurar varias opciones por defecto, tal como se describe a continuación. Para acceder a la pantalla de Opciones, haga clic en **File**, luego en **Options** en la ventana principal de Avant HIT.

También se puede acceder a las opciones mediante el menú **Options** una vez que dentro del software HIT.

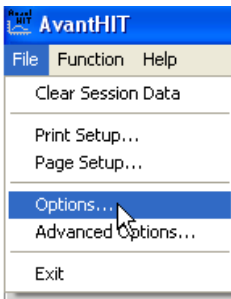

La **pestaña View** le permite establecer la apariencia predeterminada para el entorno de la prueba HIT+. Los valores pueden modificarse mediante el uso de las casillas de verificación y menús desplegables que se muestran más arriba. Consulte el sistema interactivo de ayuda del producto que está utilizando para obtener una explicación de los parámetros.

La **Pestaña HIT** le permite seleccionar la Norma relevante para sus mediciones (ANSI S3.22 o IEC 60118-7), así como los parámetros generales para sus mediciones HIT+. Consulte el sistema interactivo de ayuda del producto que está utilizando para obtener una explicación de los parámetros.

Nota: La funcionalidad HIT está disponible en varios productos MedRx. Estas pantallas pueden variar ligeramente en función del producto. Consulte el sistema interactivo de ayuda del producto que está utilizando.

#### *Opciones Avanzadas*

La pantalla Advanced Options le permite configurar su sistema con el fin de satisfacer sus necesidades clínicas individuales. También le proporciona soporte técnico de MedRx con herramientas que le ayudarán con los problemas técnicos. Puede acceder a esta pantalla desde el Menú File en la Pantalla Principal de Avant, tal como se muestra a la derecha.

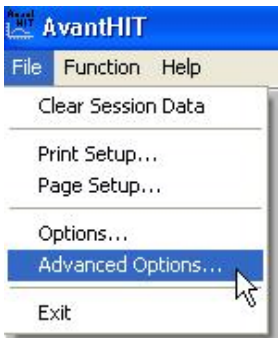

Las funciones clave de cada pestaña se describen a continuación. Para obtener más información detallada, consulte el sistema interactivo de **Ayuda** (F1) que se encuentra dentro del software.

La **pestaña General** configura el entorno y el comportamiento general de Avant HIT+ con respecto a otros programas de Windows, específicamente NOAH.

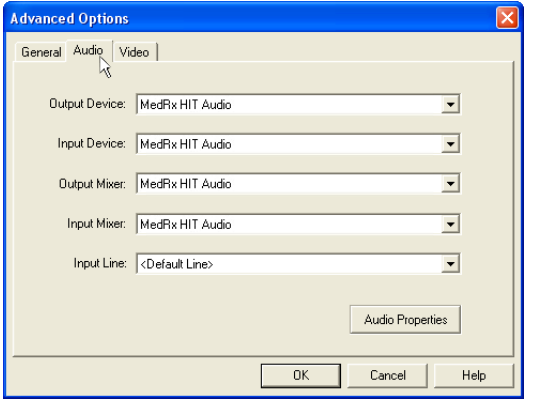

Utilice el **Pestaña Audio** para seleccionar el dispositivo de audio adecuado para su Avant HIT+. Si es necesario, esta pestaña también le brinda acceso a los controles de audio de Windows.

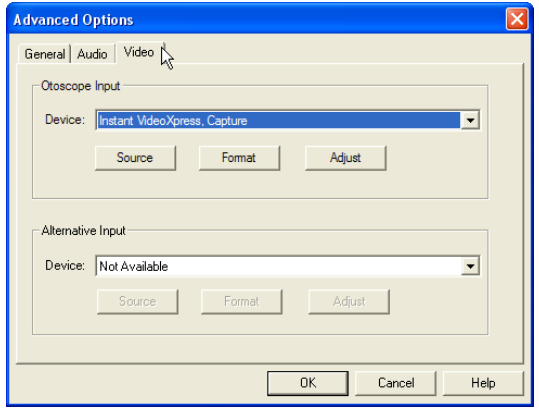

Si su sistema incluye un Otoscopio de Video, la **pestaña Video** le permitirá seleccionar el controlador de dispositivo apropiado.

### **Preparación para la Prueba de Audífono ANSI/IEC**

#### *Colocación de los Audífonos al Acoplador*

**Para Audífonos Intrauricular (ITE, por sus siglas en inglés), Intracanal (ITC, por sus siglas en inglés) y Mini Canal (MIC, por sus siglas en inglés)**

- 1. Selle los conductos acústicos.
- 2. Envuelva la porción del canal del audífono con un material de sellado hermético como el Bostik Blu-Tack (ver Figura 1).
- 3. Asegúrese de alinear la apertura del sonido con la apertura del adaptador del acoplador ITE. Presione firmemente el material de sellado en el adaptador ITE (ver figura 2).
- 4. Asegúrese de que la junta tórica negra esté instalada en el acoplador de 2 cc y encaje el adaptador ITE en su lugar (ver Figura 3).

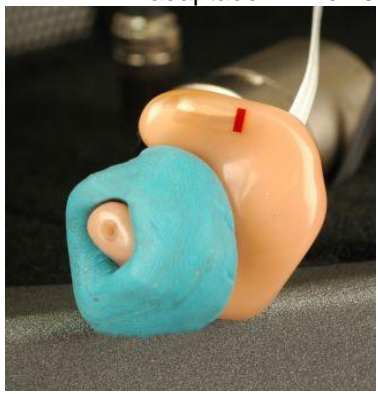

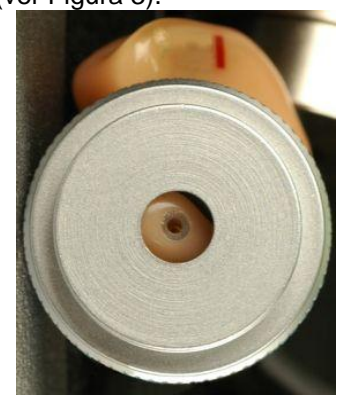

Figura 1 Figura 2 Figura 3

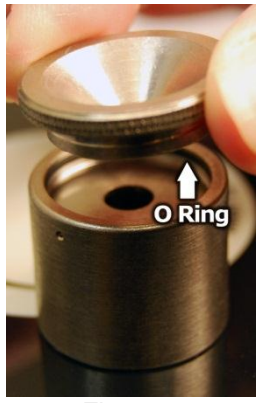

#### *Calibrar la Respuesta del Acoplador*

Coloque el micrófono del acoplador como se muestra en la figura, a una distancia de entre 2 y 8 mm del micrófono de referencia, elevado al mismo nivel que el micrófono de referencia y luego pulse "Start". (Herramientas - Calibrar la Respuesta del Acoplador)

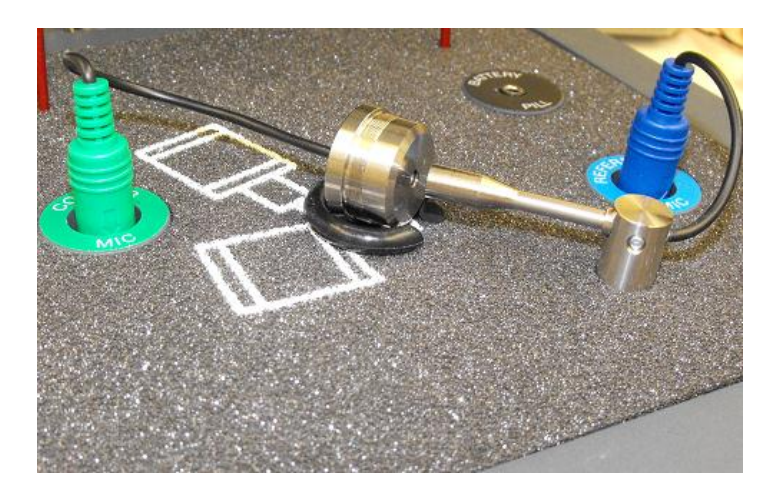

Manual de Capacitación de AHT-I-MPHITU-3 MedRx AVANT HIT+

### *Colocación de los Audífonos al Acoplador (cont.)*

#### **Audífono Retroauricular (BTE, por sus siglas en inglés)**

- 1. Retire el molde auricular del audífono.
- 2. Conecte el gancho para la oreja a un tubo Tygon de 20mm de largo sobre el Adaptador del Acoplador BTE (ver Figura 4).
- 3. Encaje el Adaptador del Acoplador BTE en el Acoplador de 2cc (ver Figura 5).

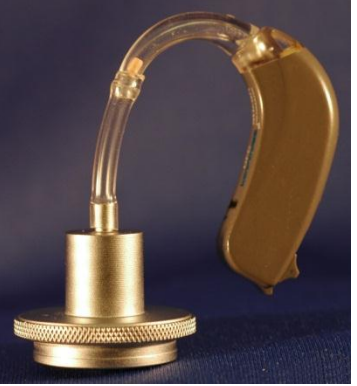

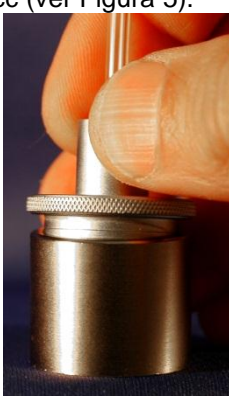

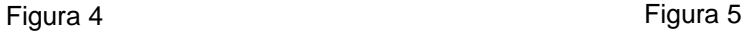

#### **Audífonos con Receptores Botón**

- 1. Retire el molde auricular del audífono.
- 2. Conecte el receptor botón al Adaptador del Acoplador y selle con la tachuela de color azul (ver Figura 6).
- 3. Encaje el Adaptador del Acoplador de Receptor Botón en el Acoplador de 2cc (ver Figura 7).

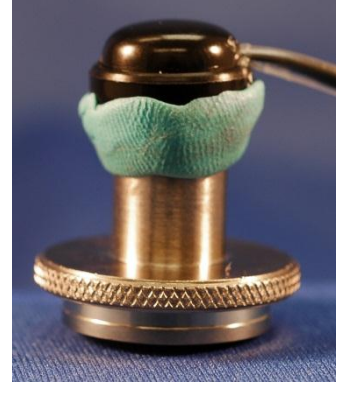

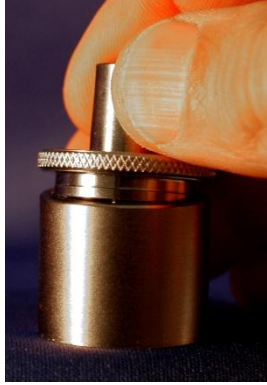

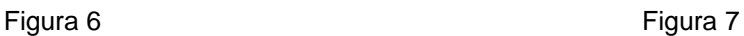

#### *Posicionamiento de los Audífonos en la Cámara de Prueba*

La cámara AVANT HIT+ utiliza un altavoz ubicado debajo de la superficie de prueba. Al colocar audífonos en la cámara, es fundamental colocar el micrófono del audífono al lado del micrófono de referencia. El centro de la entrada de sonido del micrófono del audífono debe estar a una distancia de entre 2 mm y 8 mm del centro del micrófono de referencia. La entrada de sonido del audífono debe estar posicionada directamente encima de la marca con forma de ventilador en la superficie de la prueba y a la misma distancia (altura) por encima de la superficie de espuma de la cámara de prueba con respecto a la entrada de micrófono de referencia. A continuación se muestra la posición correcta para audífonos intrauriculares y retroauriculares.

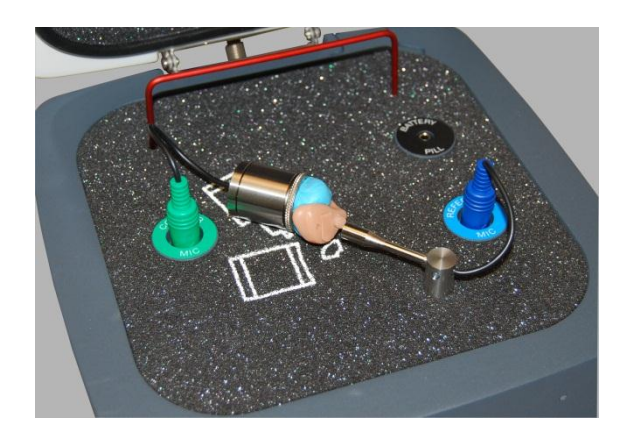

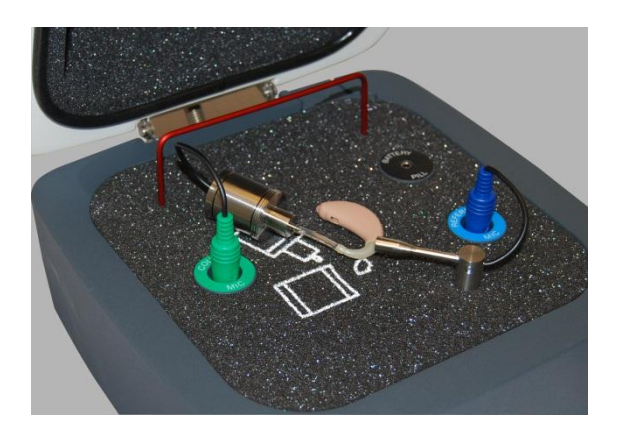

Audífono Intrauricular **Audífono Retroauricular** Audífono Retroauricular

Una vez que el audífono esté correctamente colocado en la cámara de prueba, apague el audífono y cierre la tapa de la cámara.

Nota: Las píldoras de batería se utilizan para audífonos intrauriculares y retroauriculares, pero no en audífonos de uso corporal.

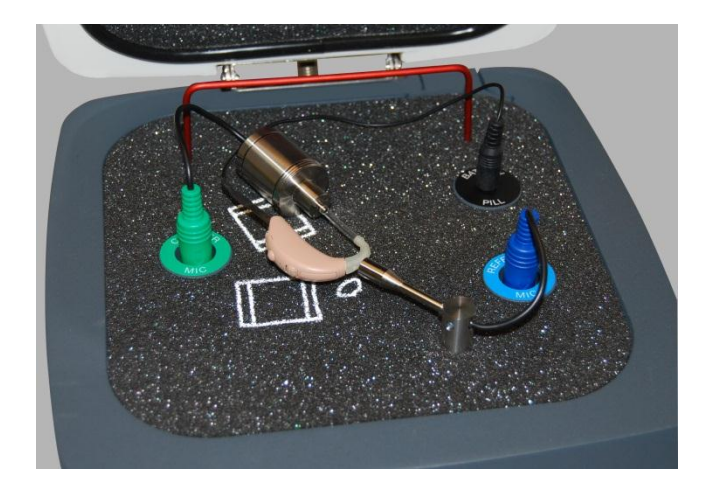

Píldoras de Batería

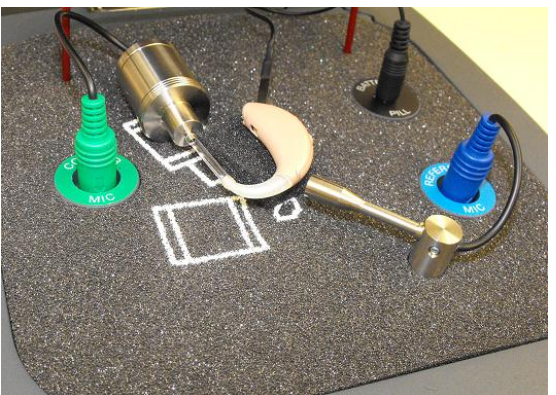

Coloque el auricular sobre una almohadilla de espuma u otro material si necesita aumentar la entrada de sonido al nivel del micrófono de referencia, con una distancia de separación de entre 2 y 8 mm.

### **Cómo realizar Mediciones HIT**

#### *Resumen general*

El software AVANT HIT está diseñado para simplificar el proceso de mediciones HIT. La forma más fácil para realizarlas es utilizando la función de Prueba Automática.

#### *Configuración de las Preferencias de Prueba Automática*

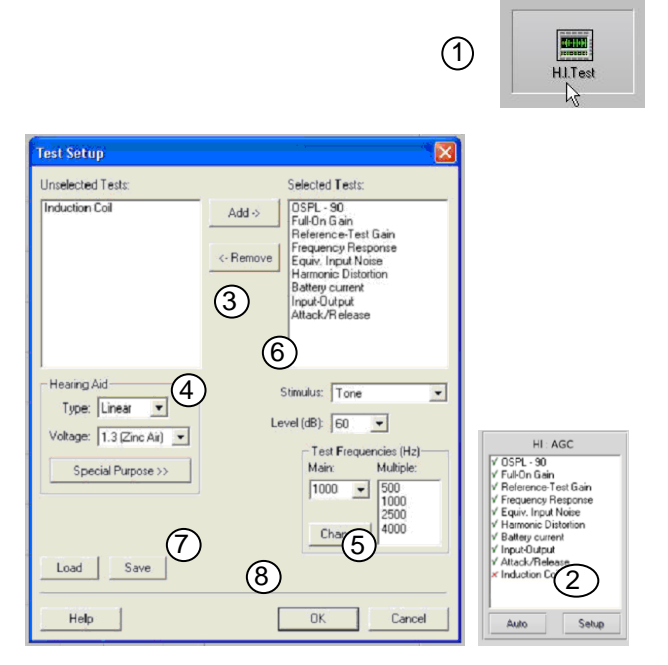

- 1. Desde la Pantalla Principal de AVANT HIT,
	- haga clic en **HI Test**.
- 2. Haga clic en el **botón Setup** ubicado debajo de la lista de pruebas.
- 3. En la ventana Test Setup, añada o elimine las pruebas que desee incluir en la batería de Pruebas Automáticas.
- 4. Seleccione el audífono apropiado, el tipo de batería y el voltaje.
- 5. Seleccione las frecuencias de prueba que desee utilizar.
- 6. Seleccione su estímulo predeterminado.
	- Para las pruebas ANSI e IEC, seleccione Tone.
	- Para evaluar el desempeño de los circuitos de reducción de ruido, seleccione Speech Noise.
	- Seleccione otros estímulos según lo que establezcan las políticas de su clínica o los reglamentos de la jurisdicción.
- 7. Haga clic en **Save** para almacenar los ajustes preferidos
- 8. Haga clic en **OK** para cerrar esta ventana.

#### *Barra de Herramientas de Tipo de Señal*

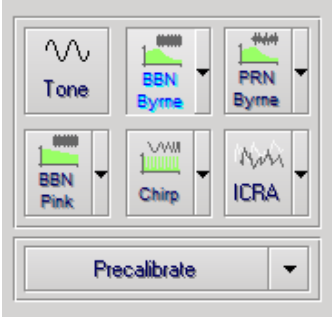

Desde esta barra de herramientas se puede seleccionar el tipo de señal. Los botones de señal de ruido pueden reasignarse con los tipos de ruidos y ponderaciones deseados a partir de las listas desplegables. Estas tareas quedarán almacenadas para obtener una selección rápida de señal.

Para obtener una descripción detallada de los tipos de señal y ponderaciones, consulte el sistema interactivo de **Ayuda** que se encuentra dentro del software.

La función **Precalibrate** le permite calibrar el nivel de referencia sin el audífono encendido y luego ejecutar pruebas sin referencia. Esta función puede utilizarse cuando se sospecha que un audífono de alta potencia tiene una fuga de sonido que afecta el micrófono de referencia.

#### *Comenzar la Prueba*

Después de configurar sus preferencias por defecto, simplemente coloque el audífono en la cámara de prueba tal como se describe en el Manual de Instalación de Avant HIT+.

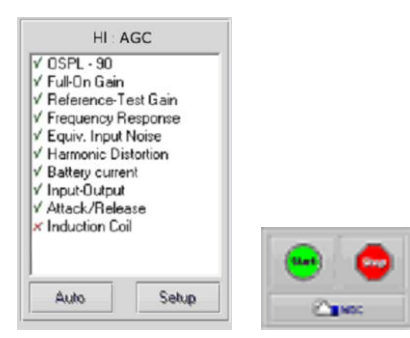

Haga clic en **Start** para iniciar una sola prueba en modo automático. La prueba terminará una vez que se haya completado la medición.

Haga clic en **MSC** (Control Manual de Señal) para iniciar una sola prueba en modo continuo. La prueba no finalizará por sí misma y tendrá que ser detenida pulsando el ícono **Stop**.

Haga clic en **Auto** para ejecutar las pruebas seleccionadas en secuencia.

### **Muestra de Mediciones HIT**

Las capturas de pantalla a continuación ilustran las representaciones de Avant HIT+ de la Batería de Prueba del Audífono ANSI S3.22-2009. El sistema también es compatible con la norma IEC 60118-7 2005-10.

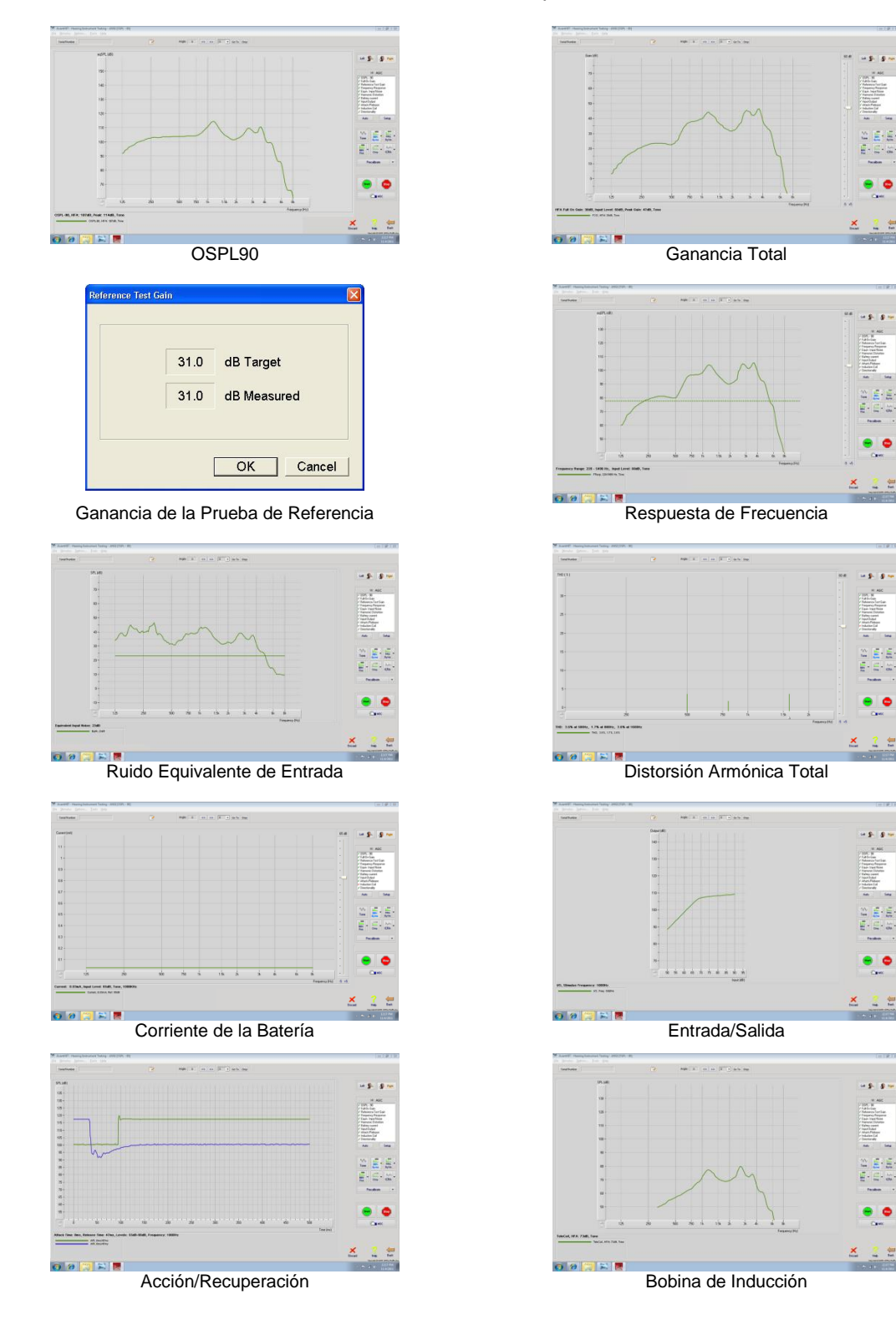

Manual de Capacitación de AHT-I-MPHITU-3 MedRx AVANT HIT+

## **Impresión**

El software AVANT HIT le permite imprimir pruebas de forma individual o un informe completo de múltiples pruebas.

- 1. Haga clic en **File**
- 2. Haga clic en **Print**

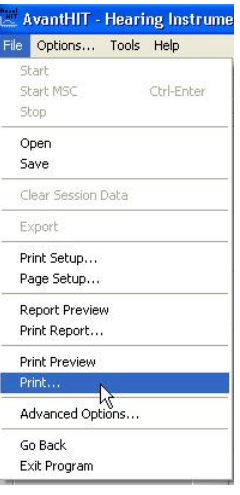

#### *Impresión de Pruebas Individuales Impresión de Informes de Múltiples Pruebas*

- 1. Haga clic en **File**
- 2. Haga clic en **Print Report**

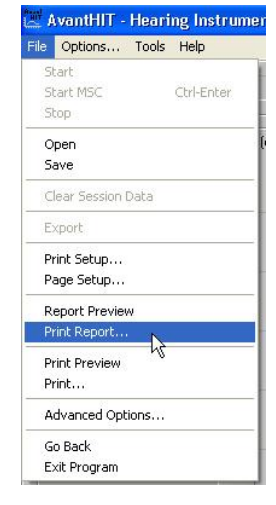

### **Garantía Limitada**

MedRx, Inc garantiza que este producto está libre de defectos en los materiales y mano de obra durante un año a partir del momento de la compra. Si este sistema no cumple con las funciones

tal como se especifican en este período, el comprador es responsable de llamar a MedRx al (888)392-1234 o al (727)584-9600. El representante de la empresa se comunicará con el propietario para que este devuelva los componentes específicos o todo el sistema a:

#### **MedRx, Inc. 1200 Starkey Road #105 Largo, FL 33771 EE. UU.**

MedRx reparará o reemplazará todo dispositivo defectuoso, pondrá a prueba todo el sistema y/o los componentes y enviará el sistema de nuevo a su dueño tan pronto como sea posible. No se cobrará ningún costo por el envío de la reparación o de la devolución, siempre y cuando el sistema tenga un año o menos y no haya sido utilizado incorrectamente, abusado o dañado. Dicho daño incluye, entre otros: caídas, exposición a calor excesivo mayor a 100 °F y daños a causa de contacto con agua/líquido.

La reparación o sustitución del sistema de conformidad con lo dispuesto en esta garantía es un recurso único y exclusivo del comprador. MedRx no será responsable por daños consecuentes o incidentales o por incumplimiento de alguna garantía expresa o implícita. Excepto en la medida de la ley vigente, toda garantía implícita, comerciabilidad o idoneidad de este producto está limitada a la duración de esta garantía.

MedRx, a su criterio, proveerá servicios de reparaciones de productos fuera de garantía, a petición del comprador, cobrando lo correspondiente por las piezas y la mano de obra necesarias.

La garantía limitada se considerará nula si el software o el hardware que está instalado en este producto no hubiere sido pre-aprobado por MedRx, Inc. El software aprobado incluye los módulos aprobados de programación del fabricante de audífonos denominados NOAH™ y HIMSA.

MedRx, Inc no es responsable de los problemas derivados de la instalación de un software o hardware no autorizado. En el caso de que se haya instalado un software o un hardware no aprobado en el sistema que haya causado un conflicto, MedRx reparará el producto a un precio que se determinará en el momento del servicio.

Toda ampliación de esta garantía más allá de la garantía inicial de un año está sujeta a lo siguiente (si corresponde).

- 1. Un deducible de \$300 por reparación.
- 2. La garantía extendida no incluye cables, conectores ni periféricos*.*
- *3*. La garantía extendida del Video Otoscopio cubre solamente la óptica.